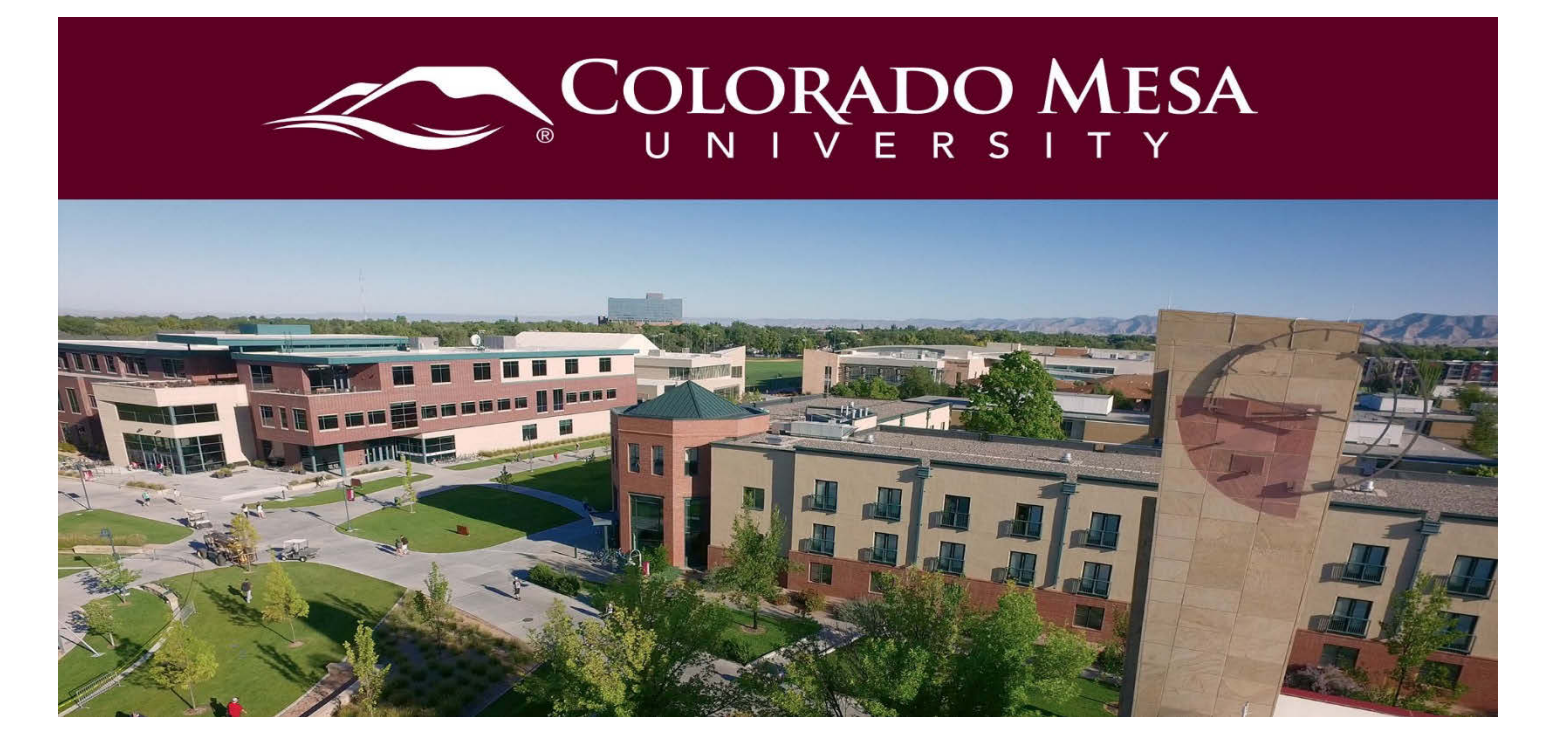

# <span id="page-0-0"></span>Attendance

The Attendance tool enables you to track attendance for any number of activities and customize your registers to suit your needs. Use the Attendance tool to create sessions to track attendance and define attendance statuses (present, absent, tardy, etc.) for your activities. You can assign grades for user attendance, view attendance results, and track users that have poor attendance.

## **Contents**

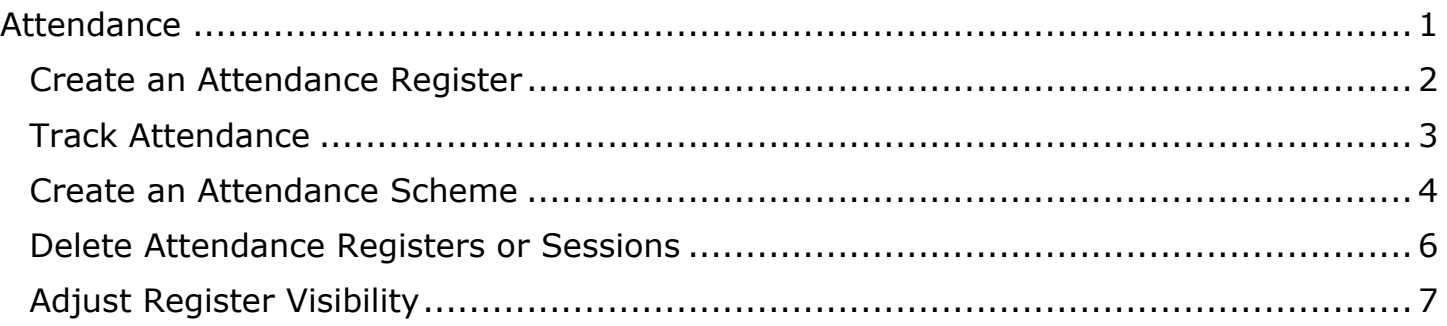

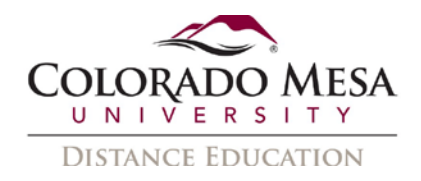

## <span id="page-1-0"></span>Create an Attendance Register

1. From the **Tools** dropdown menu on the navbar, select **Attendance**.

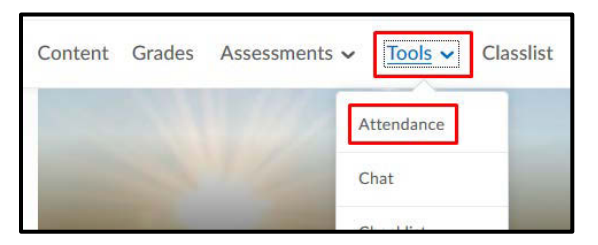

- 2. Select **New Register** to start creating an attendance register.
- 3. Enter a **Name** and **Description** (optional field).

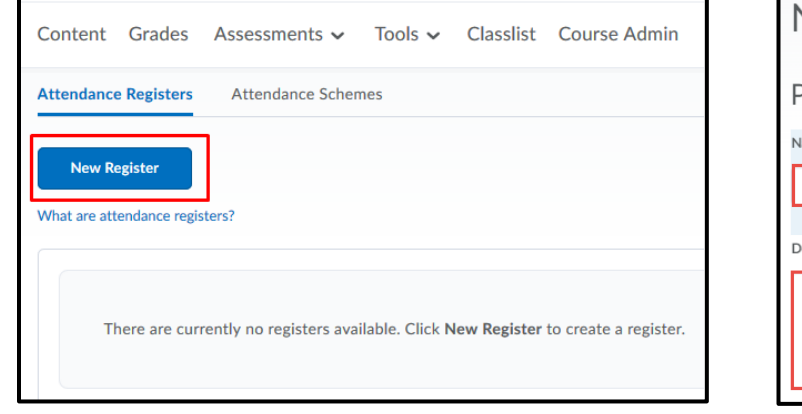

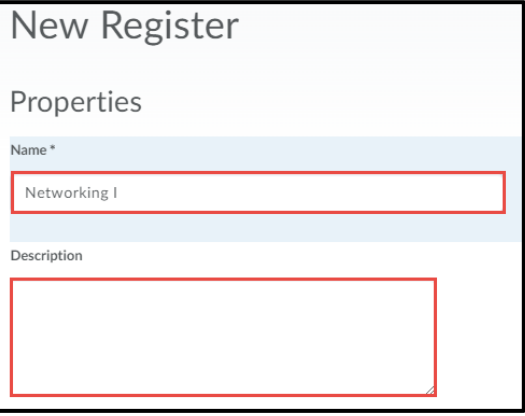

4. The default **Attendance Scheme** is set to *System Scheme (Present (P*)*= 100% and Absent (A)= 0%)*, but can be set to a custom scheme that you can create. You can also add a **Cause for Concern (%)** that flags learners at or below the specified value.

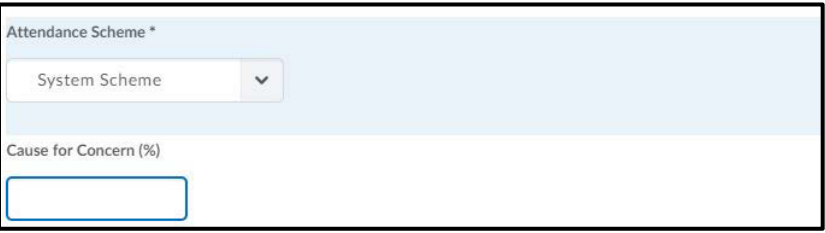

5. If you would like students to be able to view their attendance data, check the **Visibility** checkbox. Do not change the **Users** setting default.

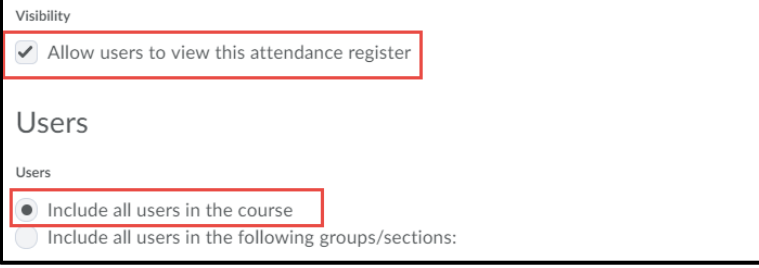

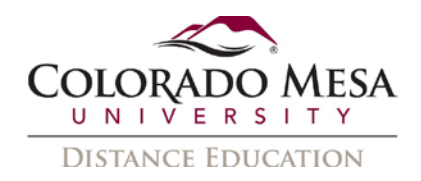

- 6. Enter a **Session Name** and **Session Description** (optional) for each session that you will be tracking attendance.
- 7. If you need more session fields, enter the number and click on the **Add Sessions**  link.
- 8. Finally, when you are done entering session names, **Save** the register.

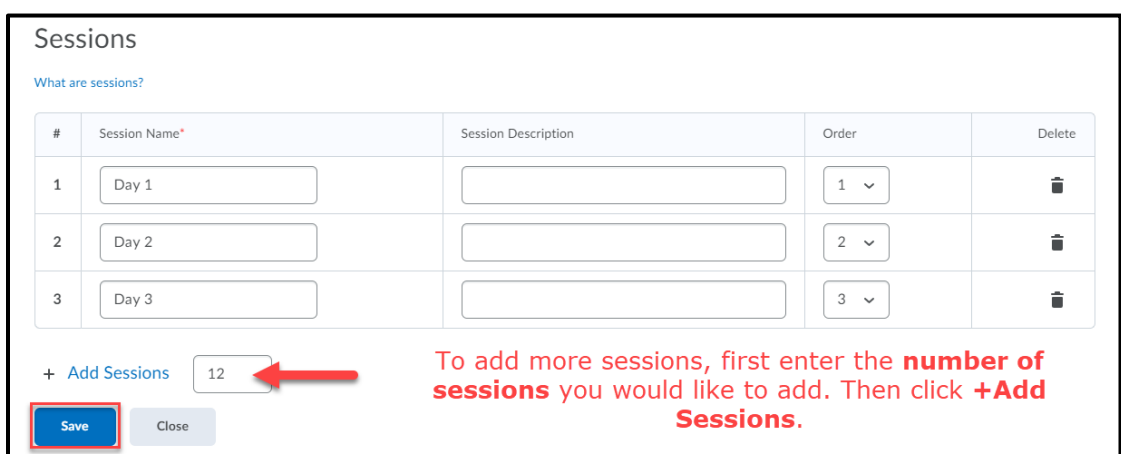

9. To go back to the register list page, click **Close**.

## <span id="page-2-0"></span>Track Attendance

1. From the **Attendance Registers** page, click on the register where you would like to track attendance.

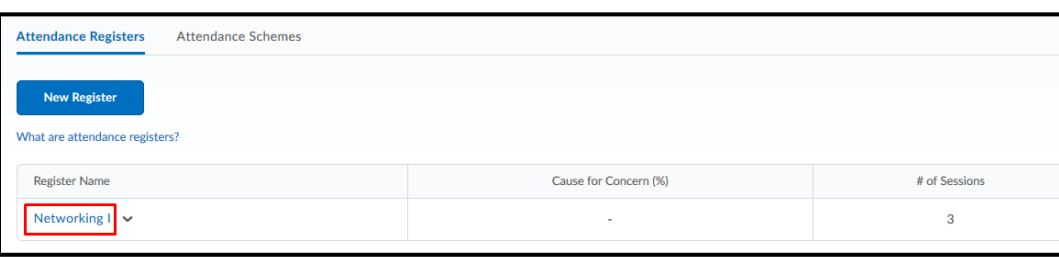

2. On the **Attendance Data** page, click the **Enter Attendance Data** icon next to the correct session and enter attendance data.

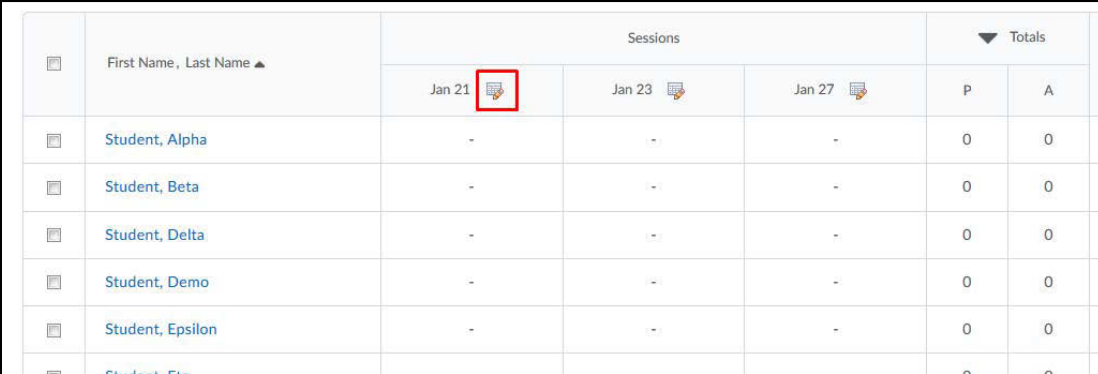

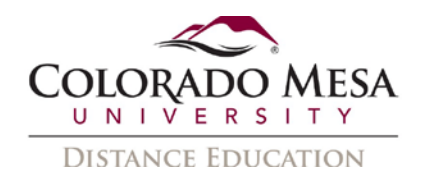

3. Use the **Attendance Status** drop-down lists to change the attendance status for your users.

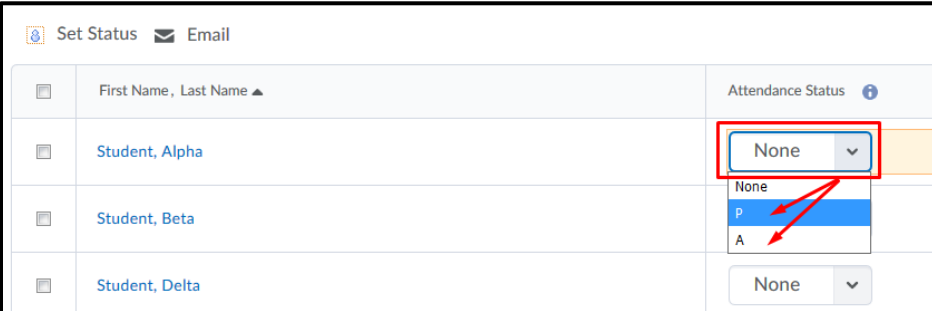

4. You can also click **Set Status** to set the **same status for all users**. Click the check box at to select all students, or multiple student, and select **Set Status**.

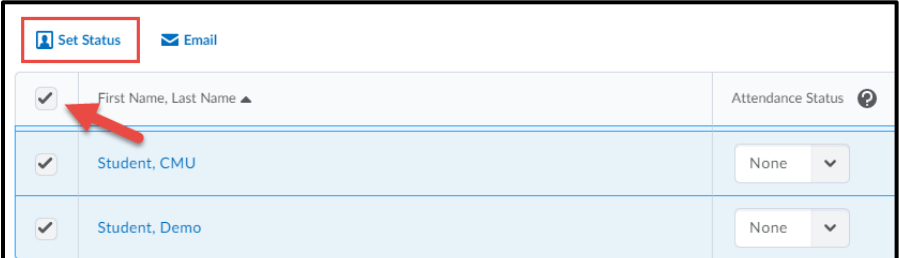

5. Choose the appropriate **Status** from the dropdown menu and click **Save**. All selected students will have the same status.

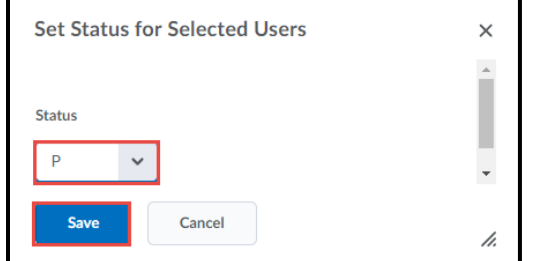

6. **Save** the page when you are done.

### <span id="page-3-0"></span>Create an Attendance Scheme

- 1. From the Attendance tool, click the **Attendance Schemes** link at the top of the page.
- 2. Click the **New Scheme** button.
- 3. In the **Name** field, add an identifying title to your new scheme.

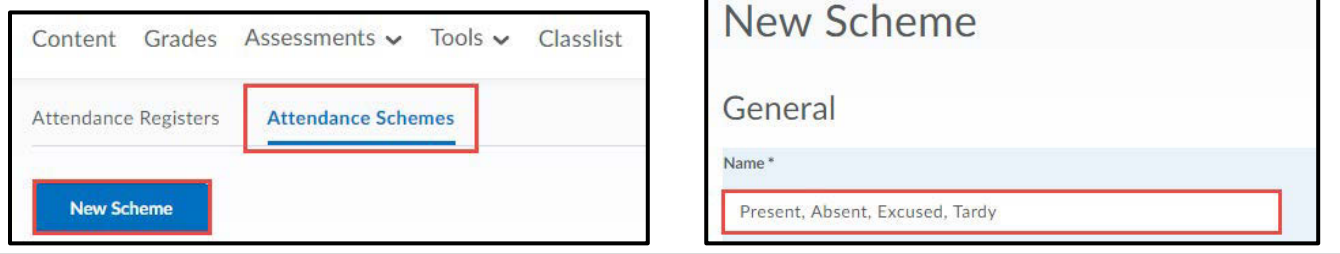

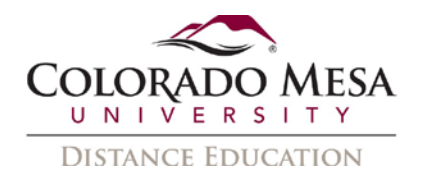

- 4. Complete the remaining fields as necessary.
	- a. **Symbol**: an abbreviation of the status. The symbol will appear in the dropdown selector. (Example: P)
	- b. **Status Full Name**: The full name for the attendance status (Example: Present)
	- c. **Assigned %** (optional): The percentage that will be awarded for the status. (Example: 100)
	- d. **Order** (optional): The order in which they should appear in the dropdown selector.

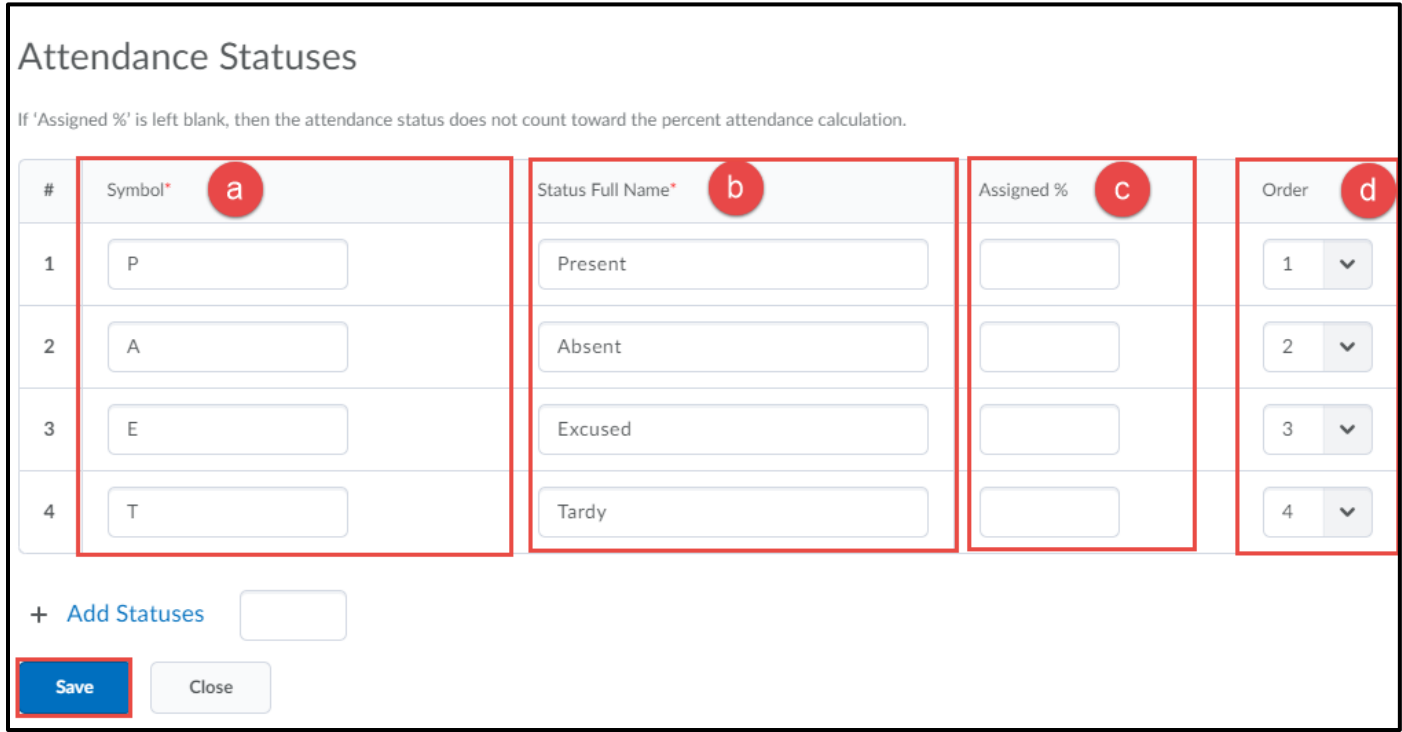

5. Click **Save**.

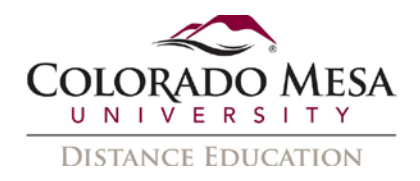

#### <span id="page-5-0"></span>Delete Attendance Sessions

Deleting a session clears all associated attendance data. Only delete sessions when you are confident that you no longer need the attendance data.

1. To delete sessions in a register, go to the **Attendance Registers** page and click **Edit Register** from the dropdown menu next to the appropriate register.

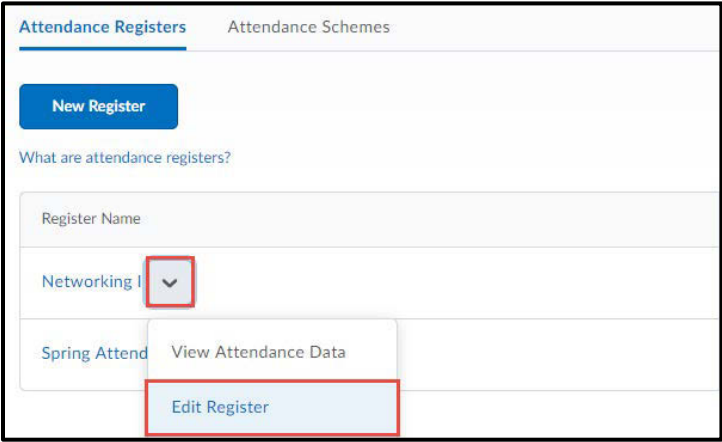

2. Click the **Delete** icon beside the applicable session. All attendance registers must have at least one session.

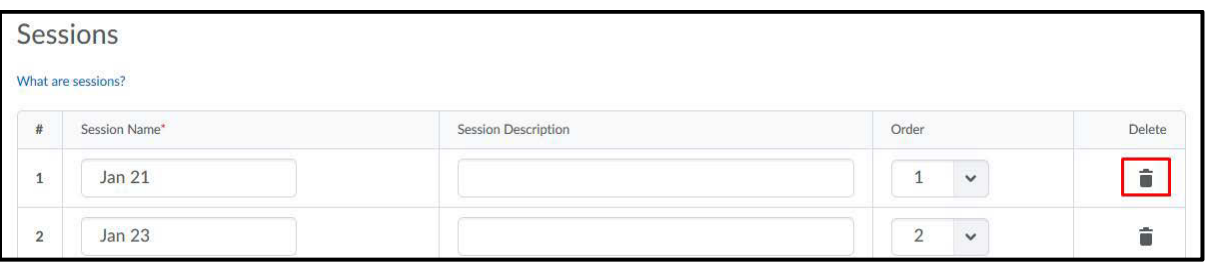

#### Delete and Restore Registers

- 1. To delete a single register, click **Delete** from the drop-down menu.
- 2. Delete multiple registers by checking the box to the left of the register title and clicking **Delete** from the **More Actions** drop-down menu.

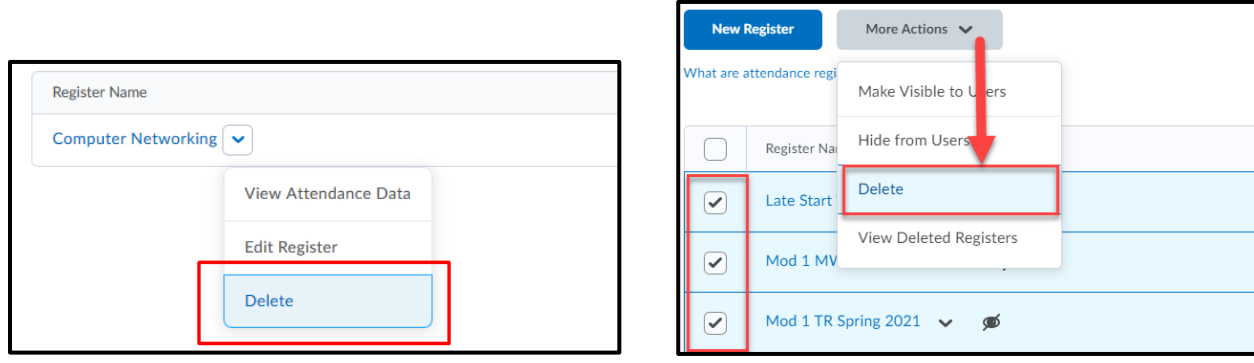

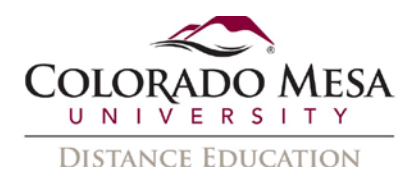

3. If you need to restore a deleted attendance register, click **View Deleted Registers** from the **More Actions** drop-down menu.

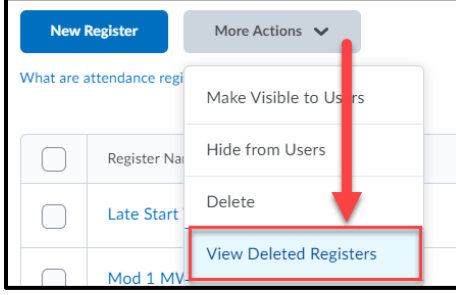

4. Click **Restore** to restore the deleted attendance register and associated session data.

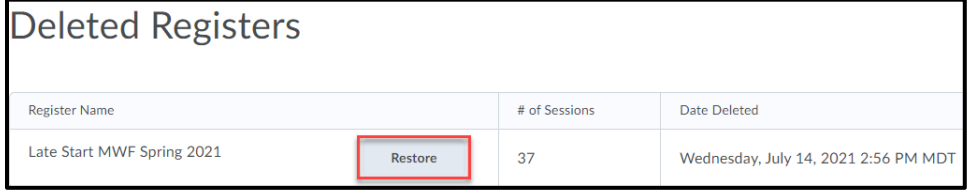

## <span id="page-6-0"></span>Adjust Register Visibility

Choose to make an attendance register visible or hidden to students.

- 1. From the attendance register drop-down menu select, **Make Visible to Users** or **Hide from Users**.
- 2. Hidden registers will have an icon indicating they are hidden from users.

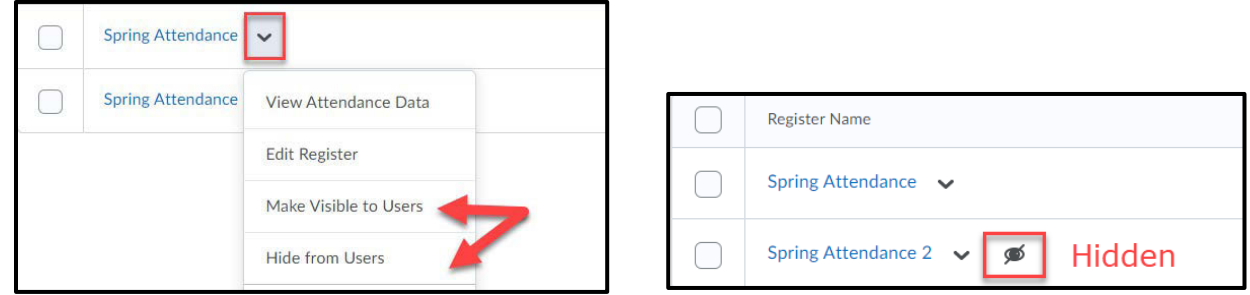

3. Adjust the visibility of multiple registers at one time by checking the box next to **select all registers**. Then from the **More Actions** menu choose to make the selected registers visible or hidden.

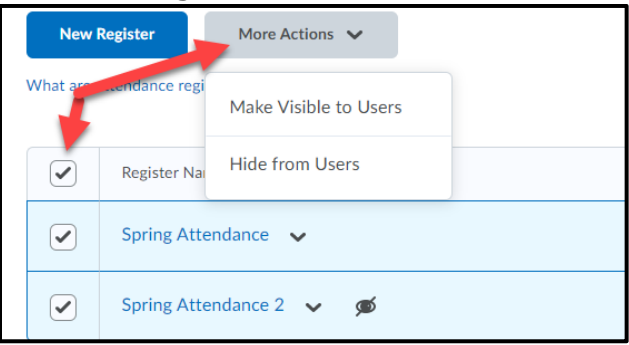